# Istruzioni per la compilazione del BANDO codice concorso **8DIRRIC**

Entrati nella schermata dei bandi dello Istituto Nazionale di Astrofisica, previa registrazione, selezionare il bando per il quale si desidera concorrerre

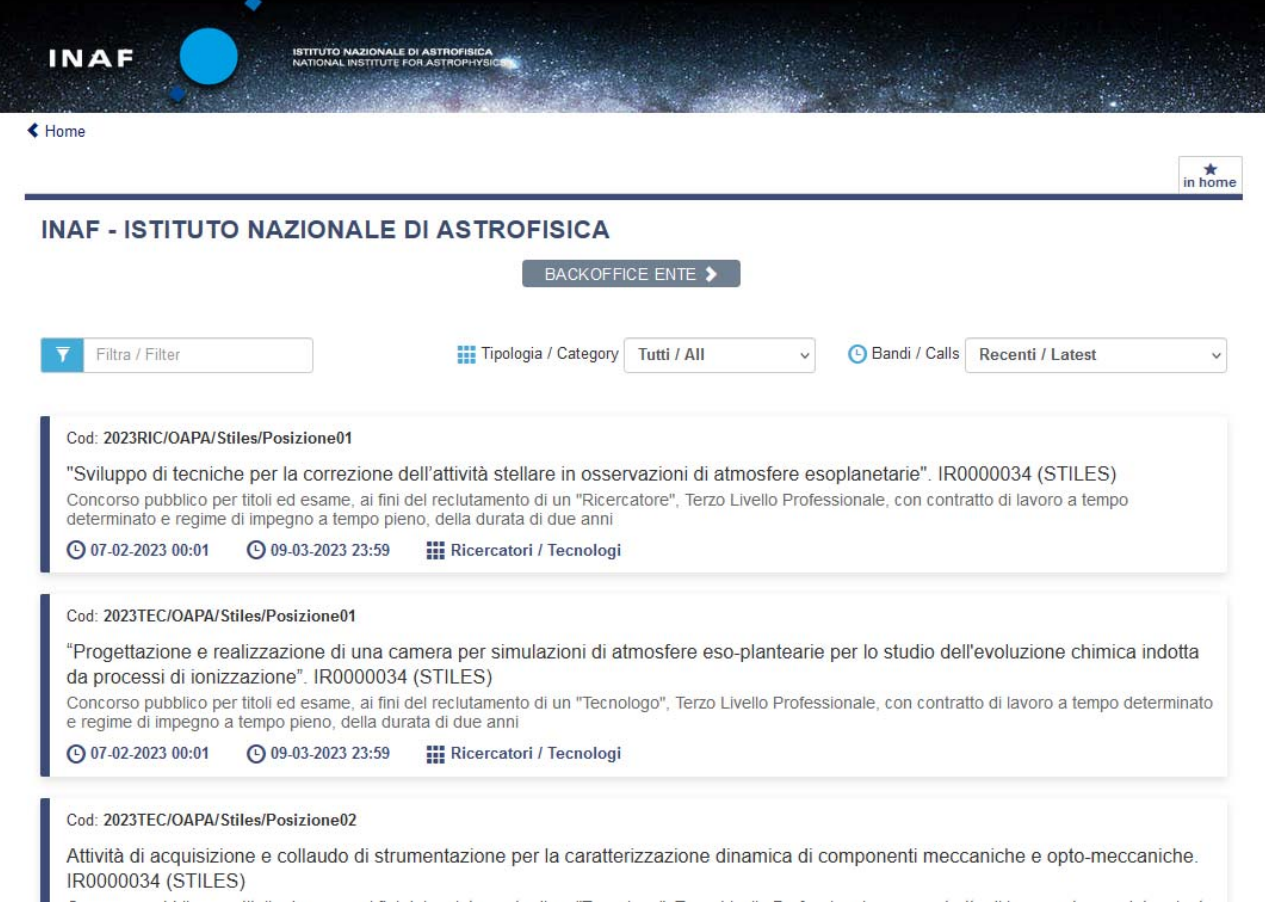

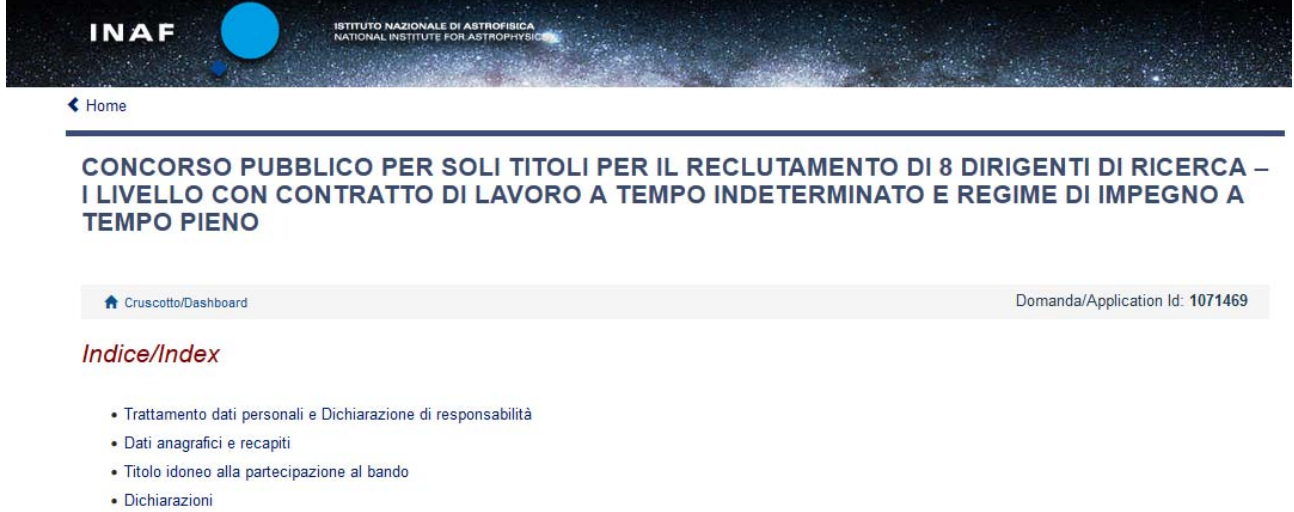

· Allegati

Sezione dati personali ( tutte le sessioni riportano campi obbligatori e campi facoltativi – Vedi

· Dato obbligatorio / Mandatory field

# Trattamento dati personali e Dichiarazione di responsabilità

Domanda di ammissione Concorso pubblico per titoli ed esami ● Posizione: Dirigente di Ricerca - I livello Durata contratto: A tempo pieno ed indeterminato Sede: Da definirsi · Dato obbligatorio / Mandatory field Trattamento dati personali

- √ Si dichiara di aver preso visione della informativa sul trattamento dei dati personali
	- · Dato obbligatorio / Mandatory field

Si autorizzano il Titolare e il Responsabile al trattamento dei dati personali nei termini specificati dalla suddetta informativa

· Dato obbligatorio / Mandatory field

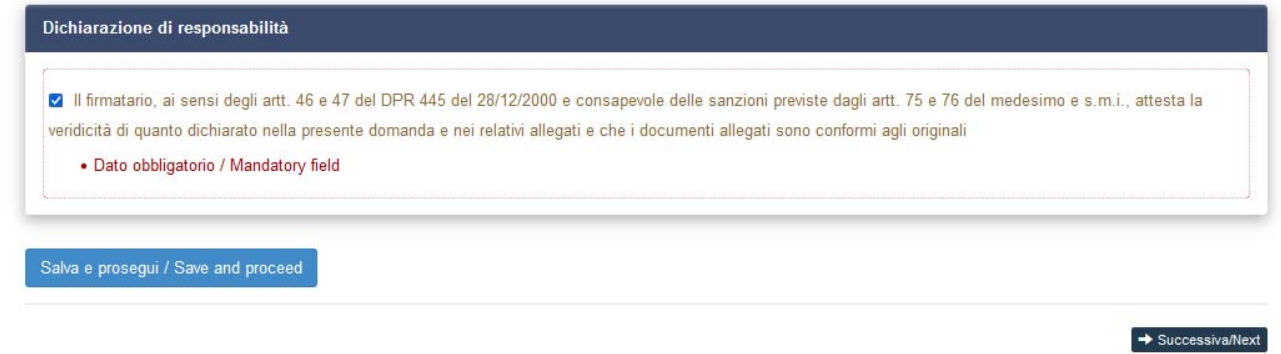

Terminata la compilazione selezionando il pulsante "Salva e prosegui" si passa alla seconda sezione relativa ai dati anagrafici.

### **CONCORSO PUBBLICO PER SOLI TITOLI PER IL RECLUTAMENTO DI 8 DIRIGENTI DI RICERCA -**I LIVELLO CON CONTRATTO DI LAVORO A TEMPO INDETERMINATO E REGIME DI IMPEGNO A **TEMPO PIENO**

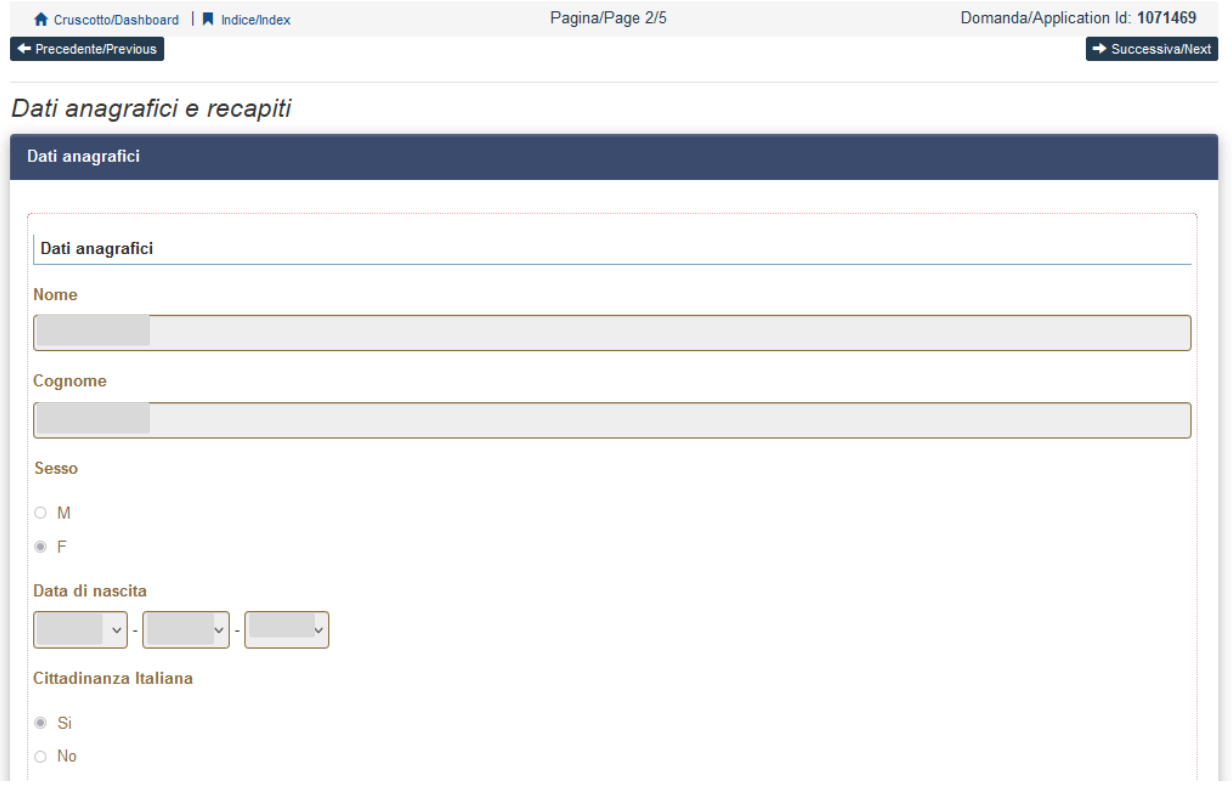

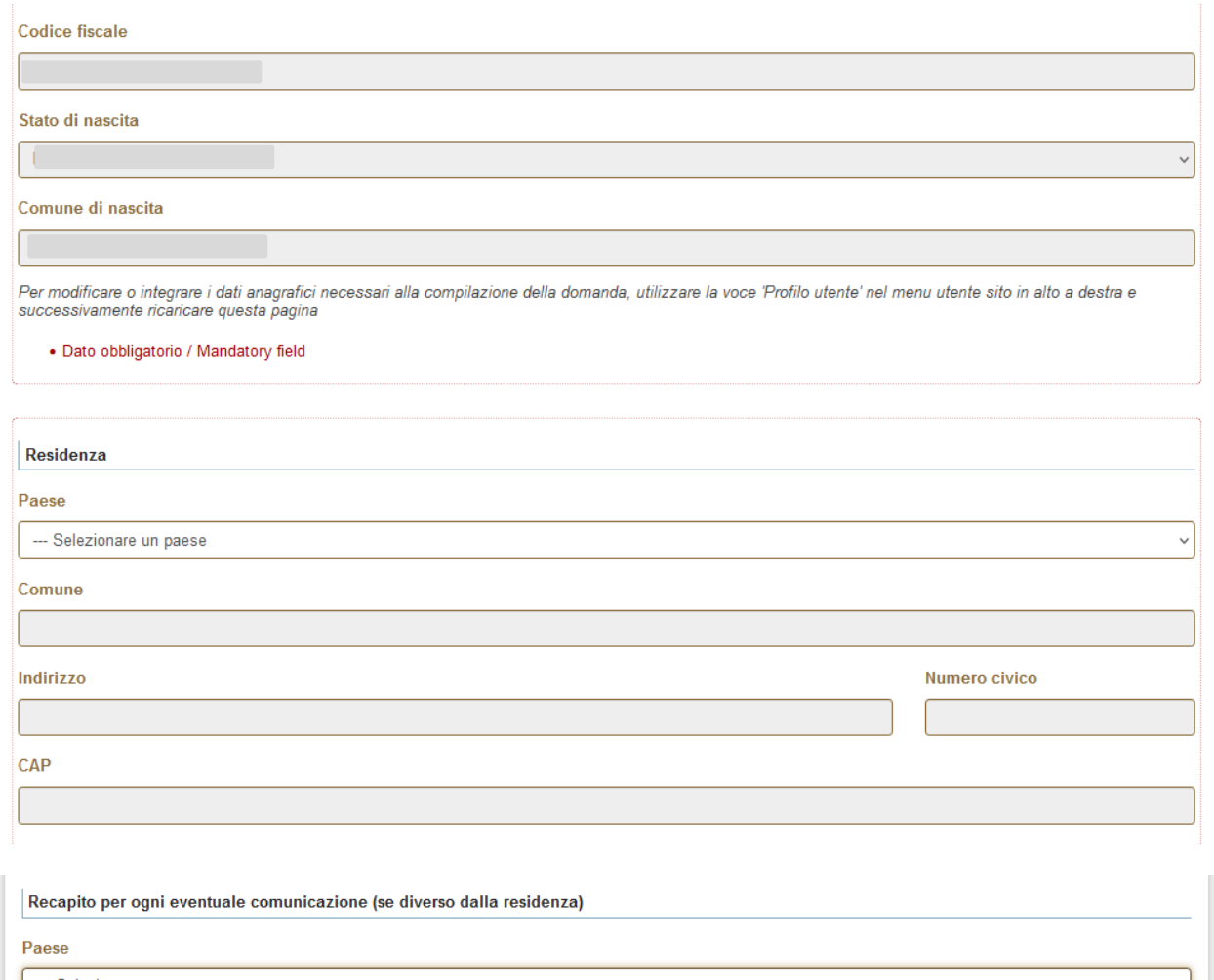

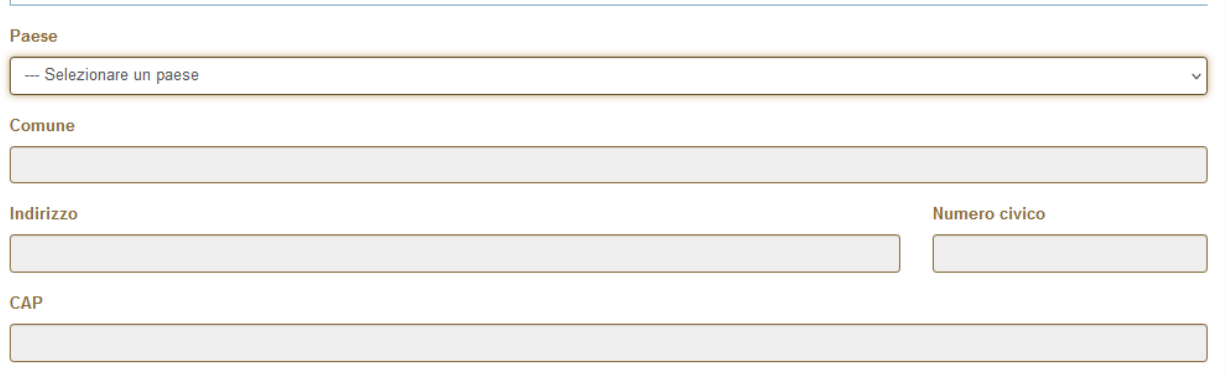

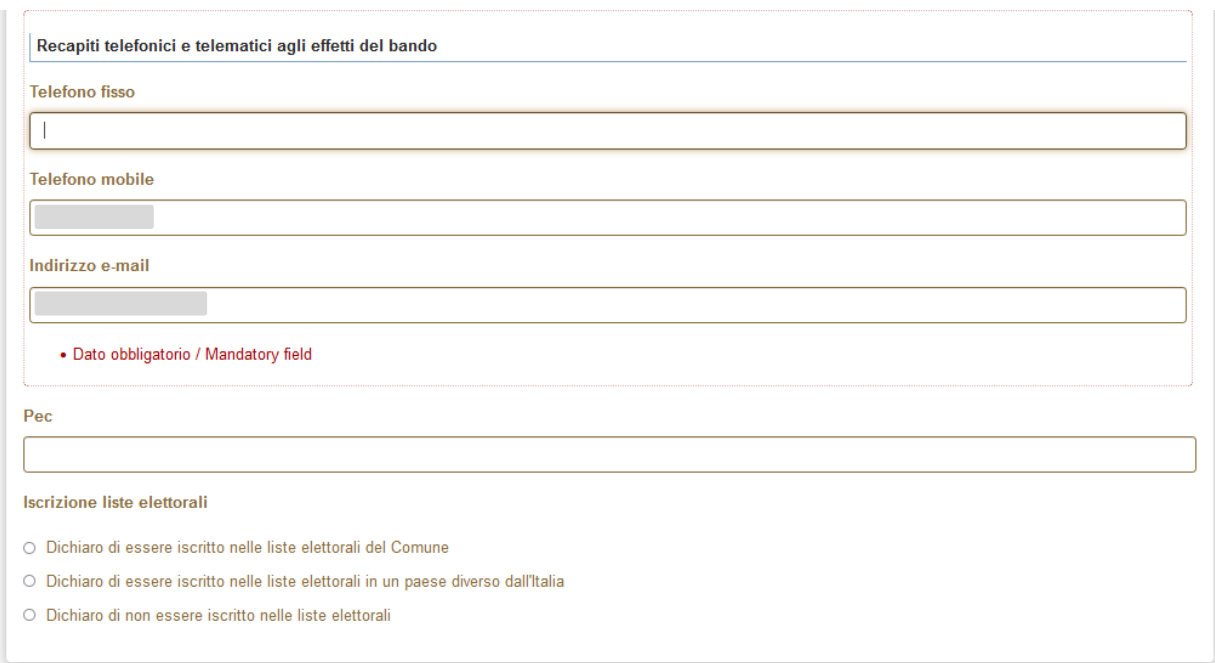

Se viene selezionata la dichiarazione "di essere iscritto nelle liste lettorali del Comune" si apre una stringa da compilare per specificare il comune o il paese

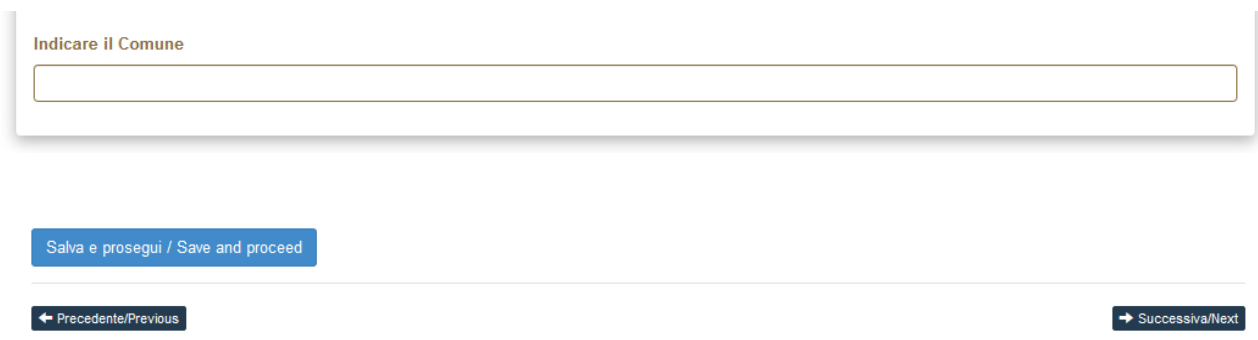

POSSIBILE MESSAGGIO DI ERRORE

ATTENZIONE: Ci sono messaggi di errore bloccanti che impediscono di salvare i dati / Notice: your data could not be saved, due to errors in some of the fields

In questo esempio era stato inserito un numero di telefono fisso utilizzando dei caratteri non accettati dal gestionale. La cella che è stata compilata in modo errato viene bordata di rosso e viene suggerito il formato da utilizzare.

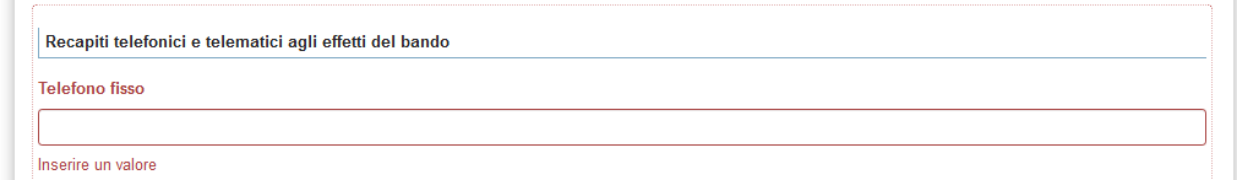

## Rispettare sempre i formati proposti

Il formato del numero di telefono non è valido; modificare utilizzando il formato [+nnn ]nnn..n[-]n..n[/n..n][/n..n], le parti in parentesi quadre sono opzionali (e.g. 0523456781 o 0523456785/6 o +123 456789-012 ...)

#### Terza sezione

### **CONCORSO PUBBLICO PER SOLI TITOLI PER IL RECLUTAMENTO DI 8 DIRIGENTI DI RICERCA -**I LIVELLO CON CONTRATTO DI LAVORO A TEMPO INDETERMINATO E REGIME DI IMPEGNO A **TEMPO PIENO**

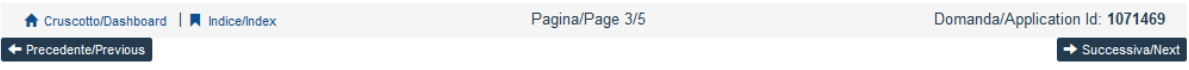

### Titolo idoneo alla partecipazione al bando

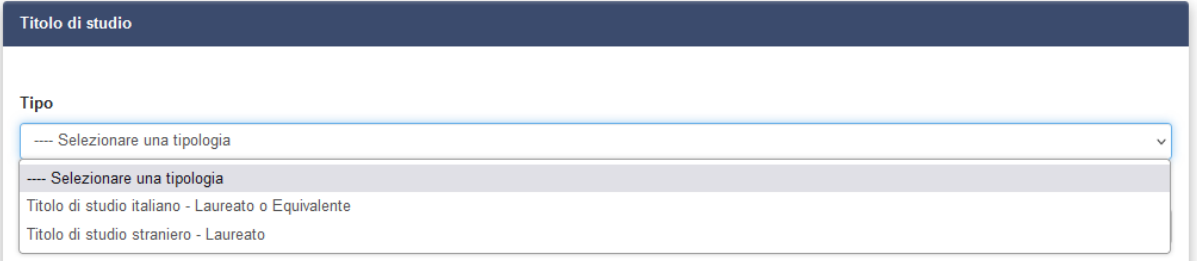

#### **Tipo laurea**

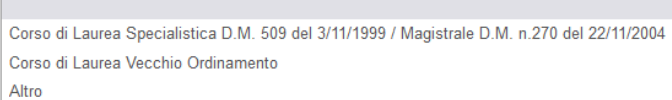

## Digitando dentro la tendina il menù riporta le Università inserite

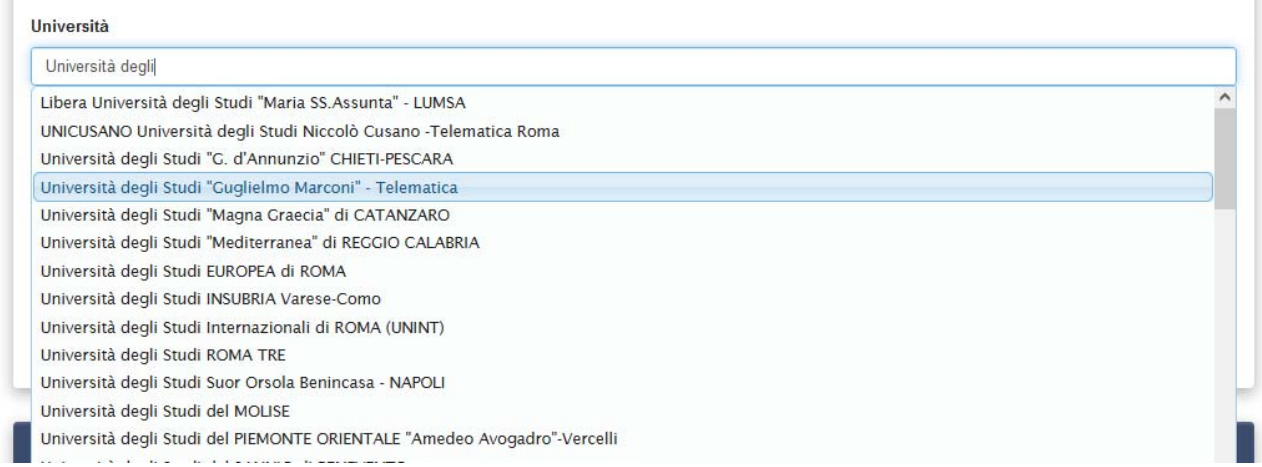

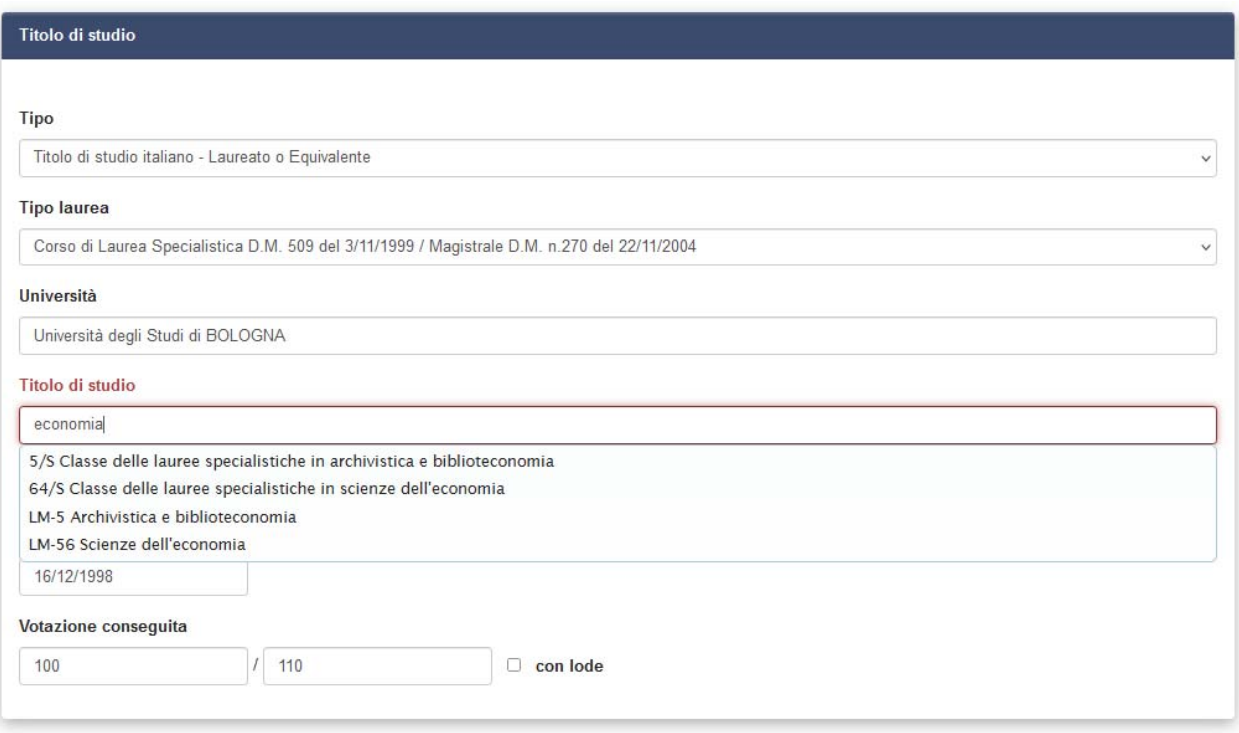

Nello spazio "Titolo di studio" è sufficiente digitare le prime lettere dell'indirizzo di studi (es. giu = giurisprudenza) per identificare il titolo di studio corretto.

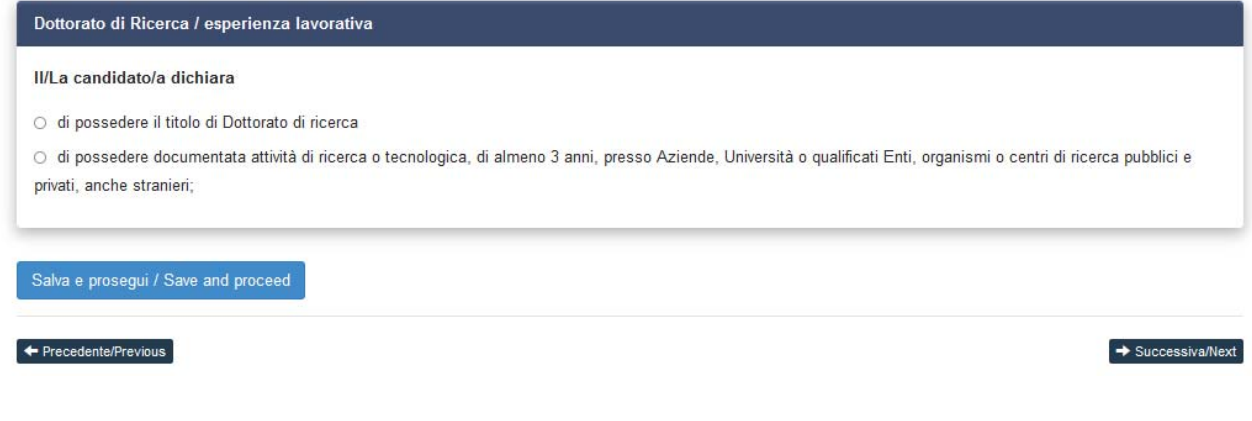

## Quarta sezione

### Dichiarazioni

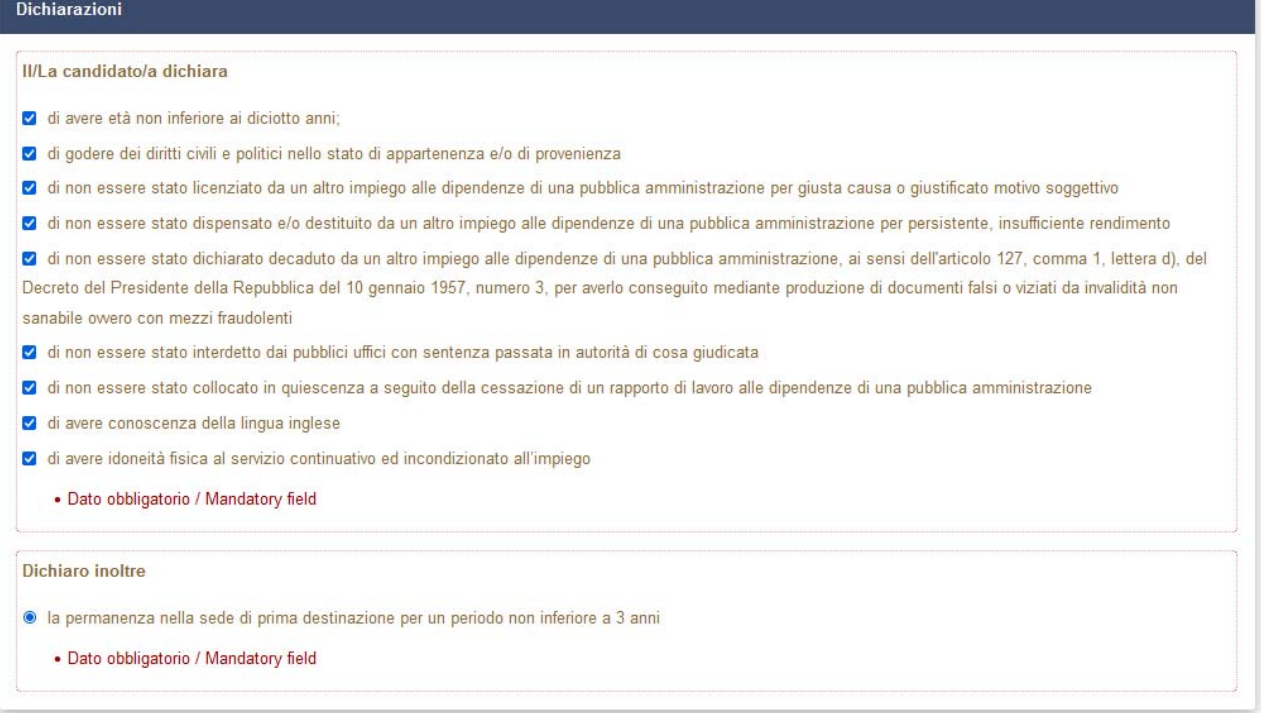

## Amministrazioni Pubbliche

Servizio presso Amministrazioni Pubbliche

O Il candidato dichiara di non aver prestato servizio presso altre Amministrazioni Pubbliche

- · Il candidato dichiara di avere prestato servizio presso altre Amministrazioni Pubbliche
	- · Dato obbligatorio / Mandatory field

Specificare i servizi prestati, per quale Amministrazione e le cause di cessazione del servizio

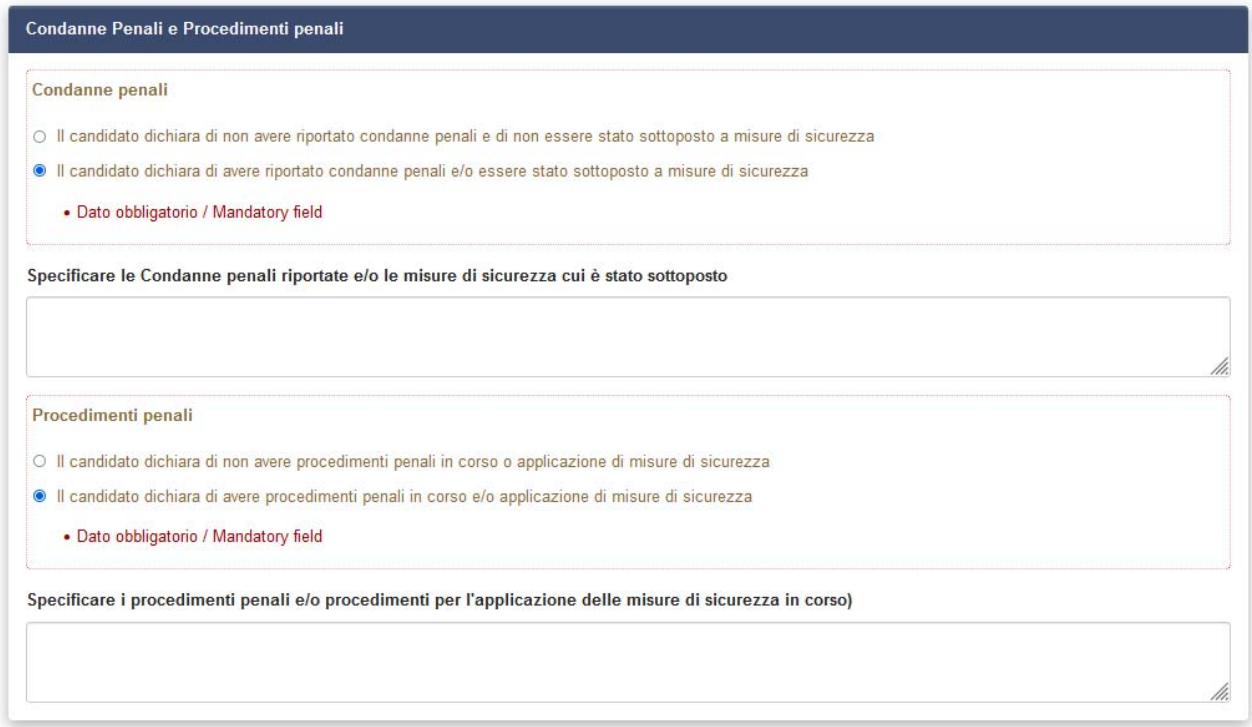

Nel caso di dichiarazione "Il candidato dichiara di avere riportato condanne penali e/o ….." in entrambi i banner viene aperta la schermata (specificare le condanne penali …. i procedimenti penali) sarà quindi necessario integrare con una descrizione.

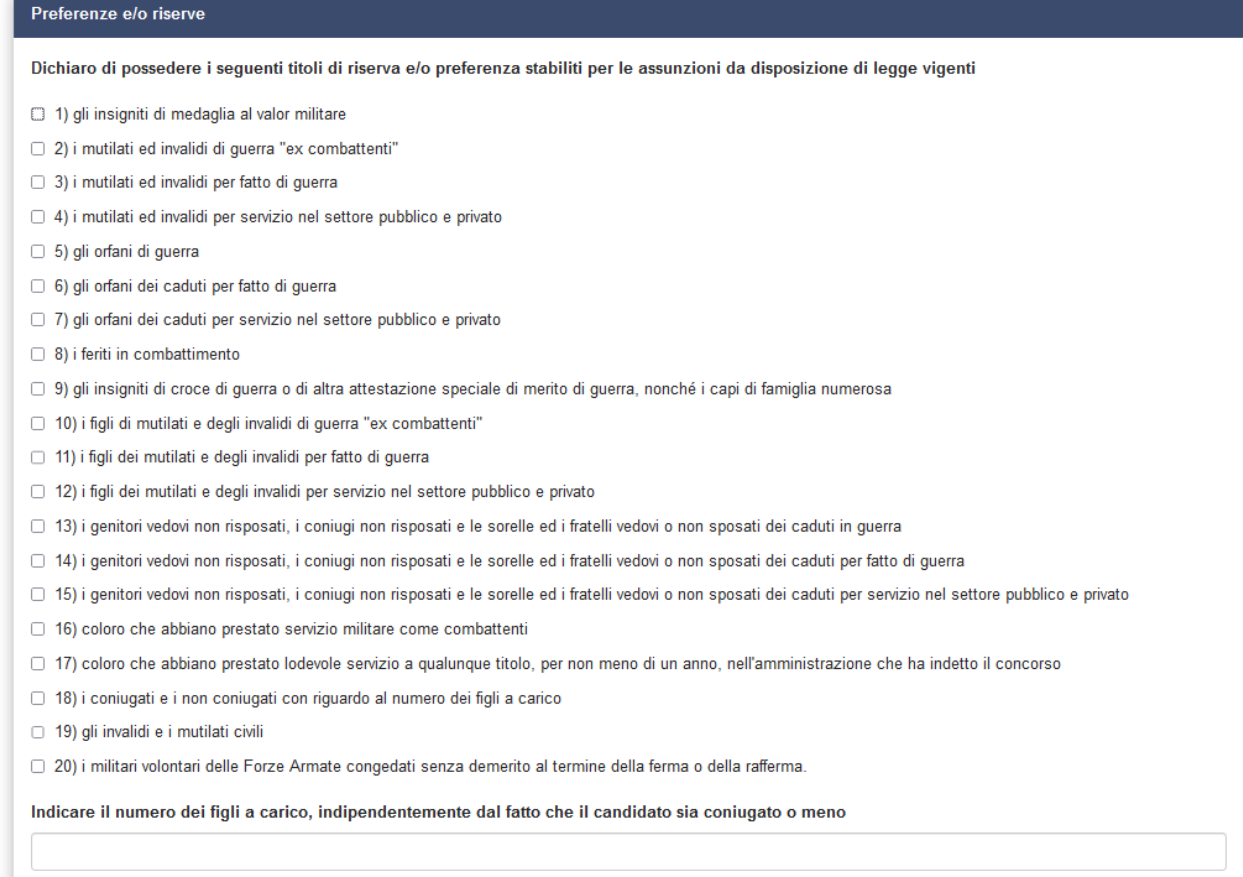

### Lodevole servizio

□ Dichiaro di avere prestato lodevole servizio nelle amministrazioni pubbliche

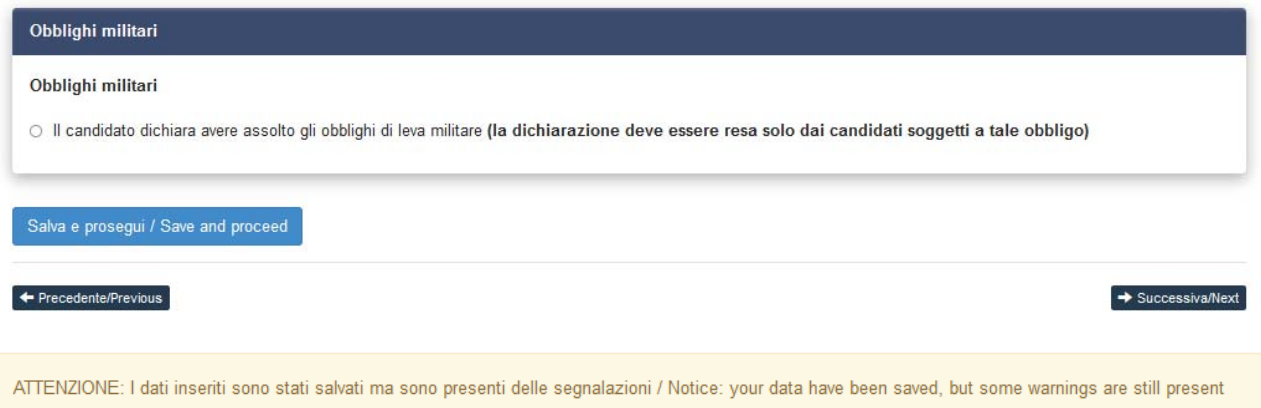

Nel caso in cui venga riportato dalla procedura un errore giallo, significa che alcune celle non sono state compilate debitamente es. se è stato indicato di avere procedimenti penali in corso, è necessario specificare la tipologia di procedimento penale nel riquadro bianco (massimo 250 caratteri)

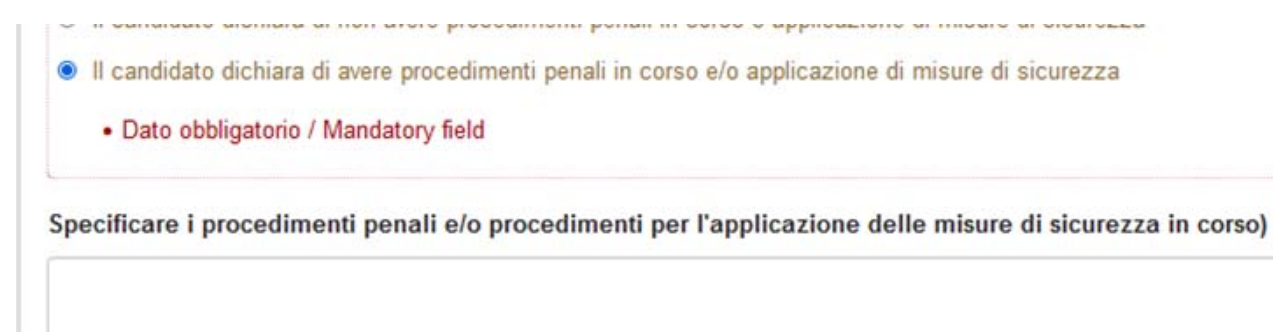

### Quinta sessione

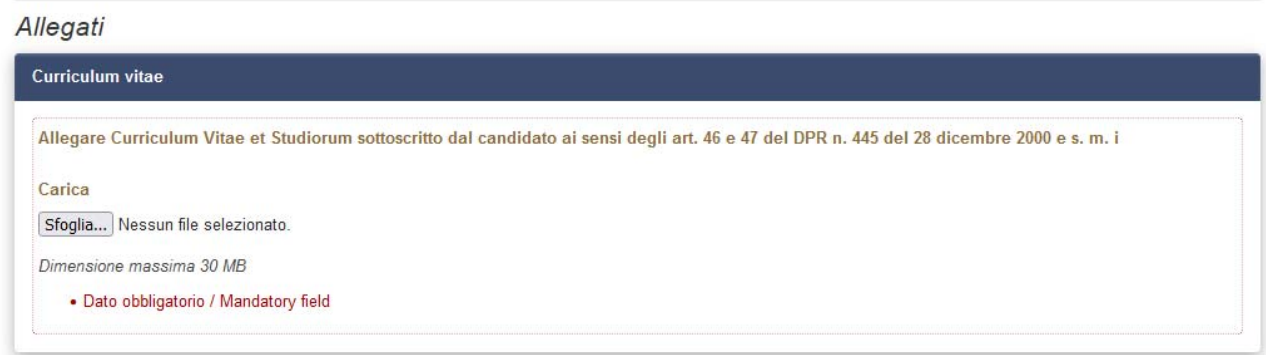

In questa sezione è necessario caricare il curriculum e la relazione descrittiva delle attività svolte o ancora in essere al momento di presentazione della domanda (max. 5 pagine – della relazione).

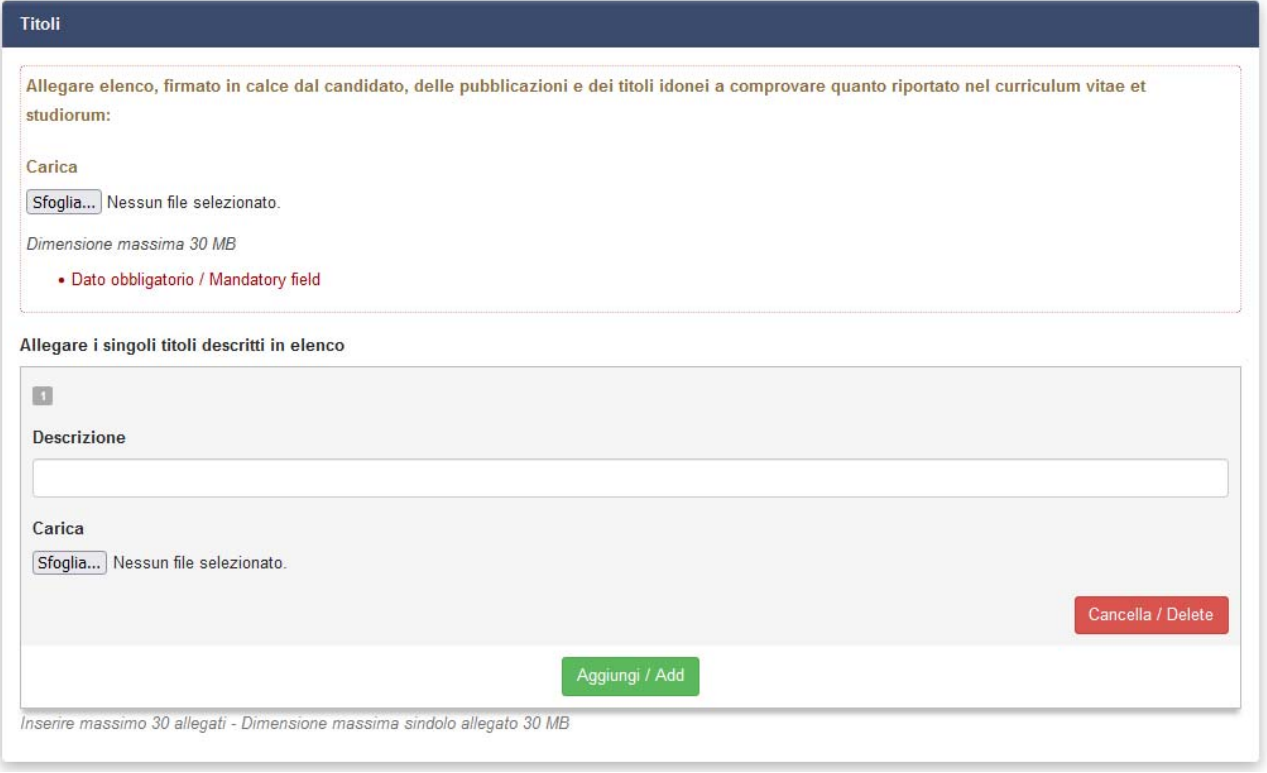

Si precisa che, oltre all'elenco completo dei titoli idonei, è necessario caricare l'elenco delle 10 pubblicazioni maggiormente significative indicando il link dei repository pubblici, oppure, caricare direttamente il prodotto in formato pdf

Attenzione inserire un massimo di 30 allegati con dimensione massima per SINGOLO allegato di 30 MB

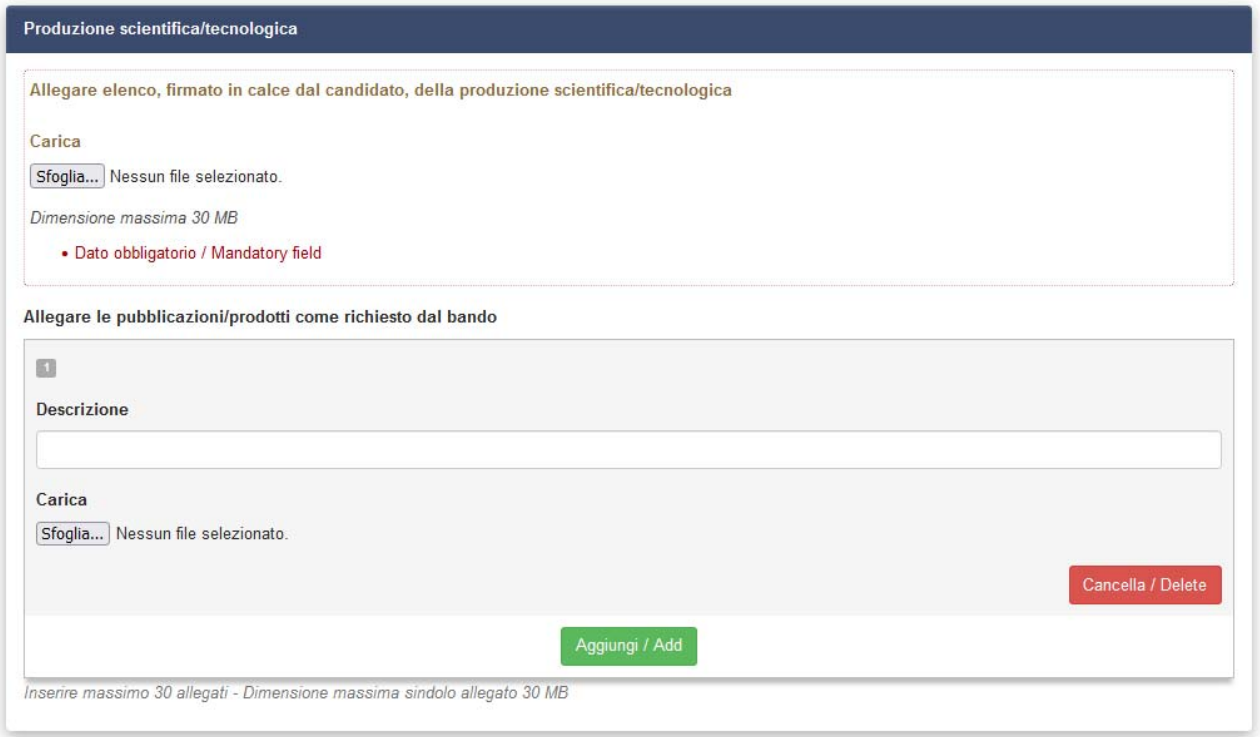

In caso di errato caricamento è possibile cancellare il file caricato.

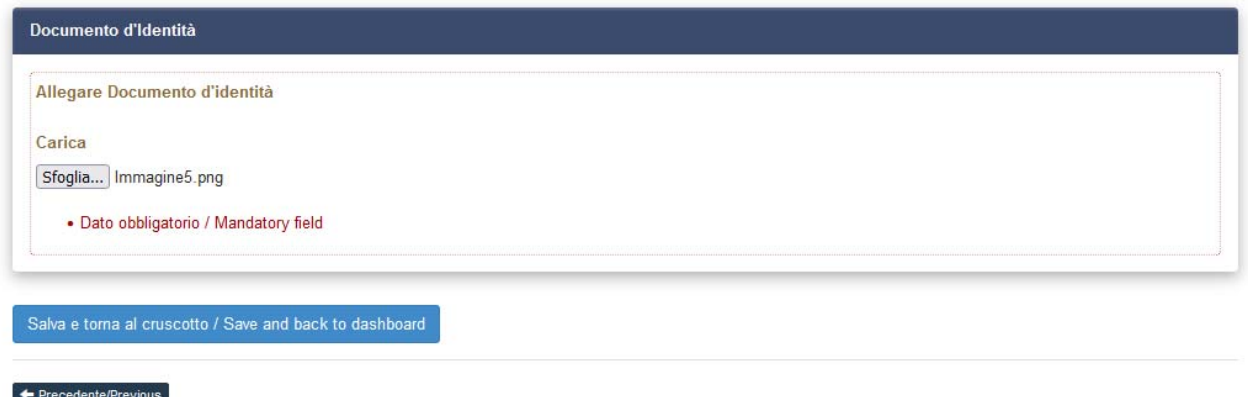

# Nel momento del salvataggio si può presentare la stringa di errore seguente

### Allegati

ATTENZIONE: Ci sono messaggi di errore bloccanti che impediscono di salvare i dati / Notice: your data could not be saved, due to errors in some of the fields

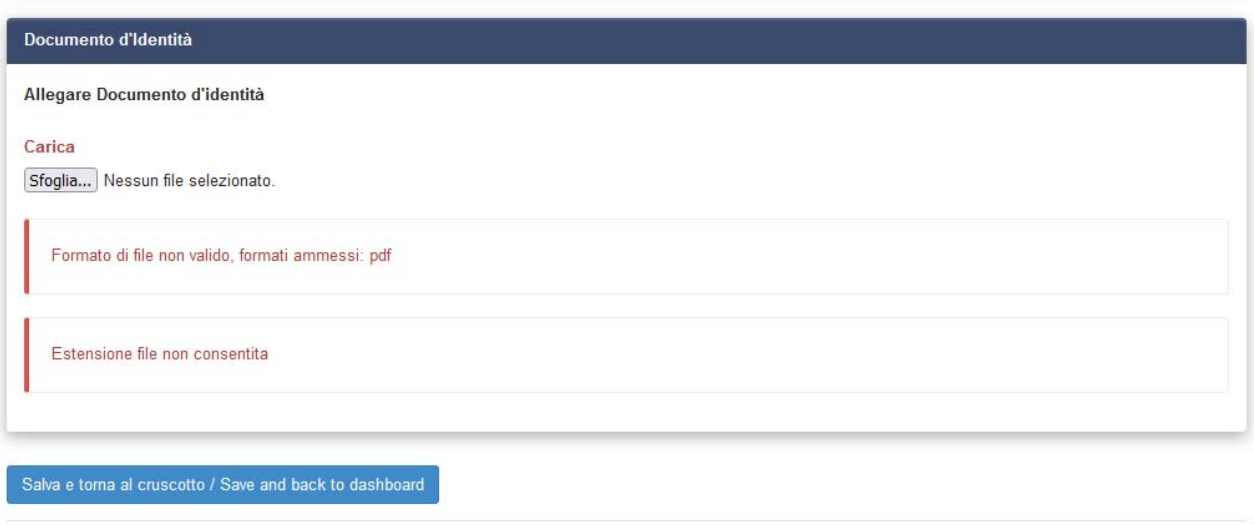

### $\leftarrow$  Precedente/Previous

In questo caso l'estensione del file che si sta cercando di caricare non è ammessa.

Una volta corrette tutte le eventuali segnalazioni verrà riportata la seguente schermata

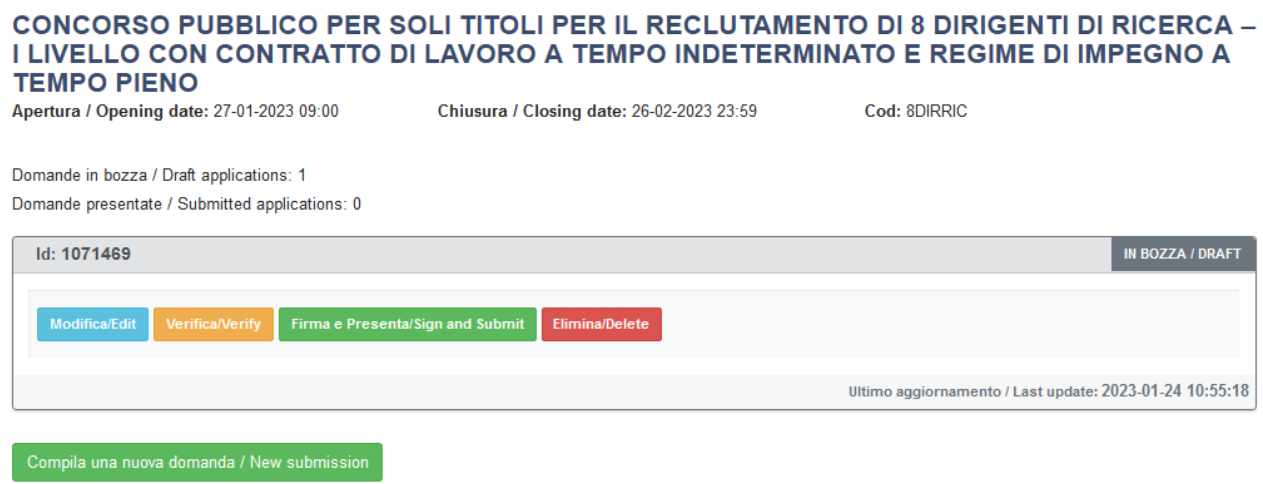

A breve sarà possibile presentare domanda per via telematica / Submissions will be open shortly

Se il candidato ritiene che tutti i dati siano stati caricati correttamente è possibile selezionare

Il pulsante verde Firma e Presenta/Sign and Submit

In fondo alla pagina verrà presentato il pulsante verde

Firma/Sign

Selezionando il pulsante verde viene visualizzato al suo posto

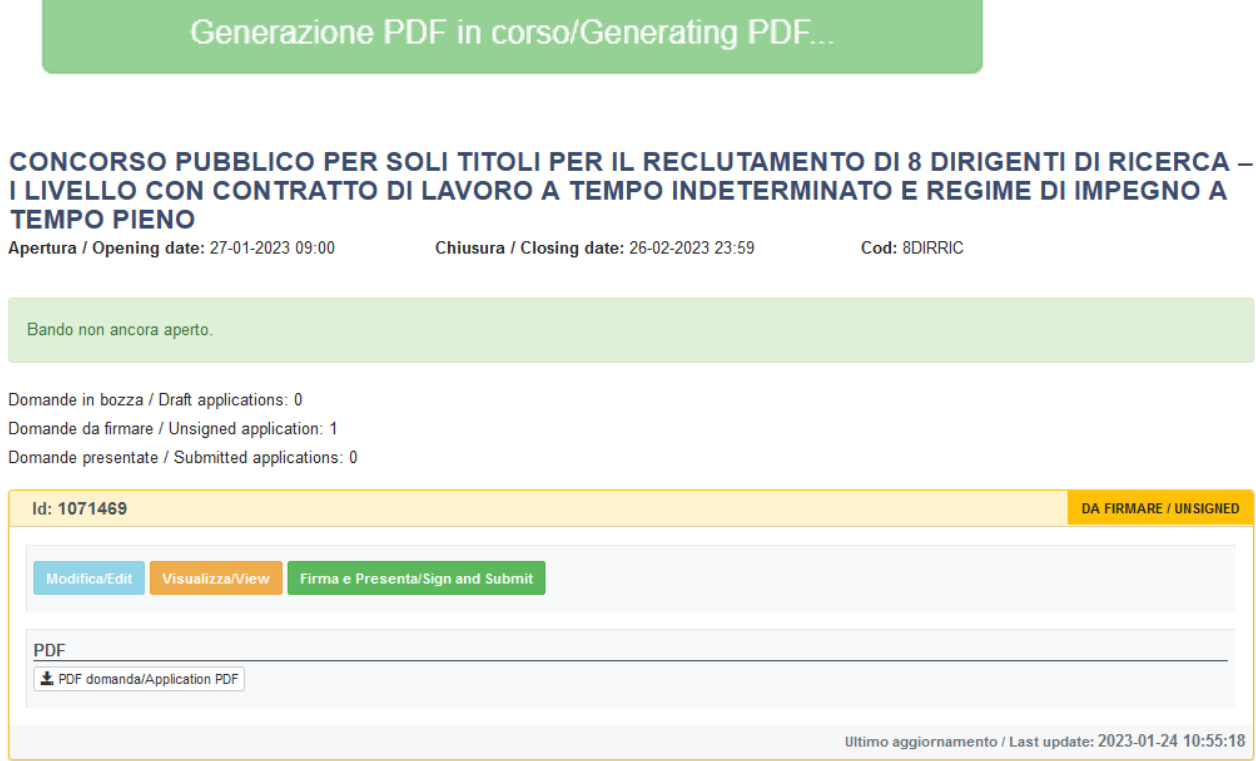

La presentazione della domanda di partecipazione dovrà essere perfezionata e conclusa secondo le seguenti modalità:

- 1) mediante firma digitale, utilizzando smart card, token USB o firma remota che consentano al titolare di sottoscrivere documenti generici utilizzando un software di firma su PC oppure un portale web per la Firma Remota resi disponibili dal Certificatore. Chi dispone di smart card o di un token USB di Firma Digitale dovrà verificarne la compatibilità con il sistema di Firma Digitale integrato nel sistema server. In caso di esito positivo il titolare potrà sottoscrivere la domanda direttamente sul server (es. ConFirma)
- 2) in caso di impossibilità di utilizzo di una delle opzioni soprariportate il candidato dovrà salvare sul proprio PC il file PDF generato dal sistema e, senza in alcun modo modificarlo, stamparlo e apporre la propria firma autografa completa sull'ultima pagina dello stampato. Tale documento completo dovrà essere prodotto in PDF via scansione unitamente, a pena di nullità, ad un documento di identità valido, e il file così ottenuto dovrà essere caricato sul sistema.